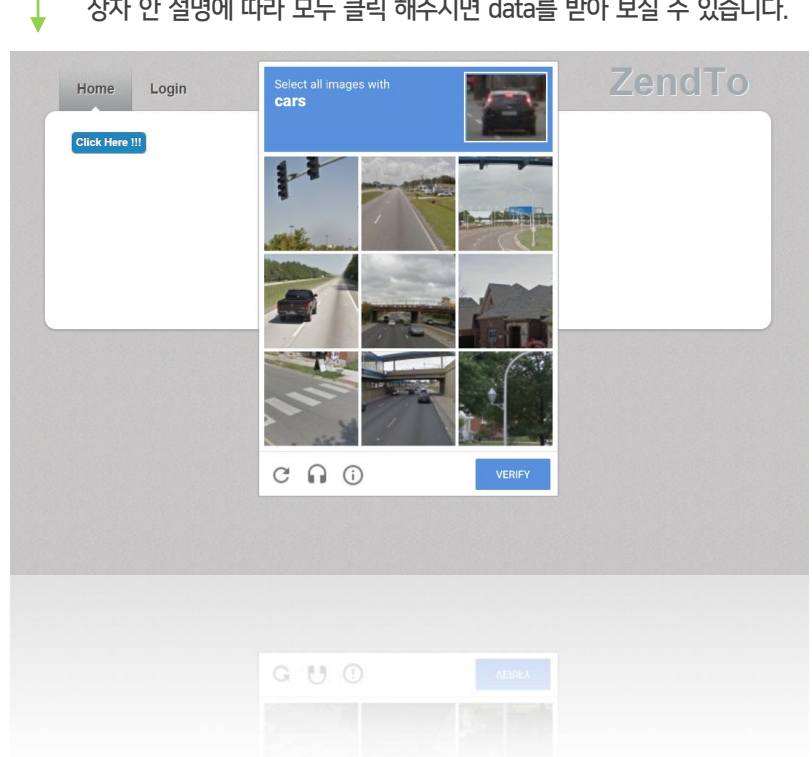

이 페이지는 고객님의 data 보안을 위해 생성되는 페이지입니다. 상자 안 설명에 따라 모두 클릭 해주시면 data를 받아 보실 수 있습니다.

<Data 다운로드 페이지 >

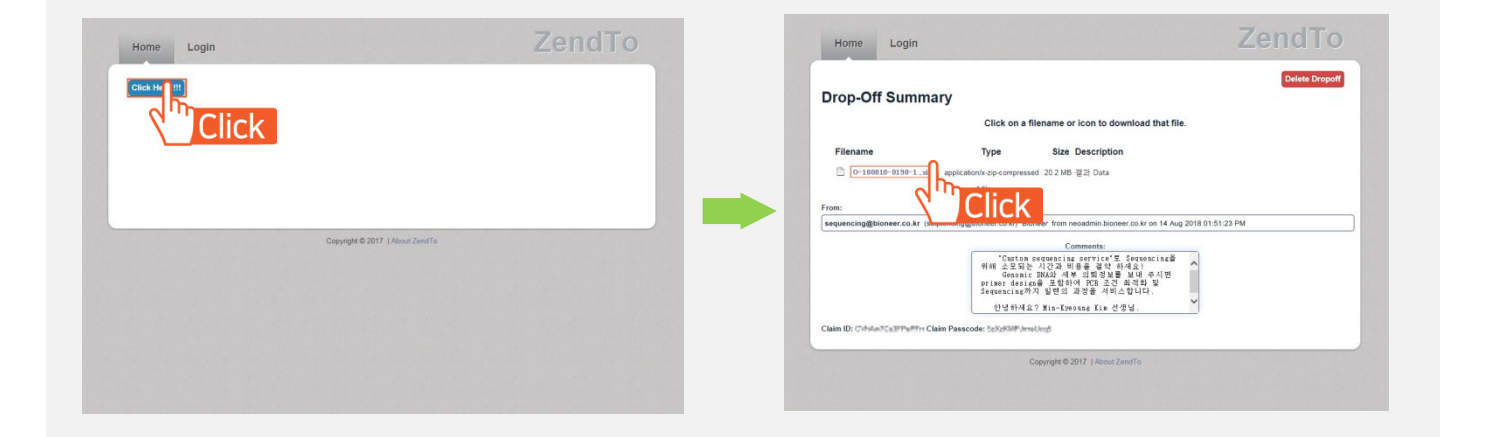

[Result] → 초기결과

[Result(RE)-1] → 재분석결과

1) 바이오니아 홈페이지 > 내 계정 > 계정 대시보드 결과 업로드 시 주문 번호 아래 부분에 활성화 되는 [Result], [Result(RE)-1] 클릭 하시어 결과를 PC에 다운 받아 보실 수 있습니다.

결과확인은 홈페이지를 통해서만 가능합니다.

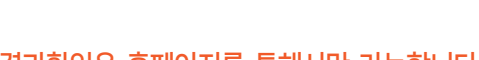

Data 확인방법

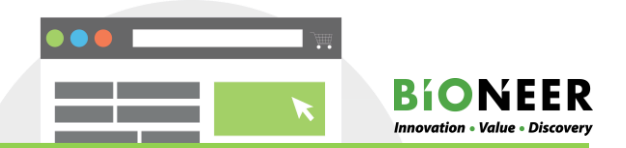